**WAWI** 

# **Sons41\_St\_Angebot Vers. 1.2 vom 14.07.2014**

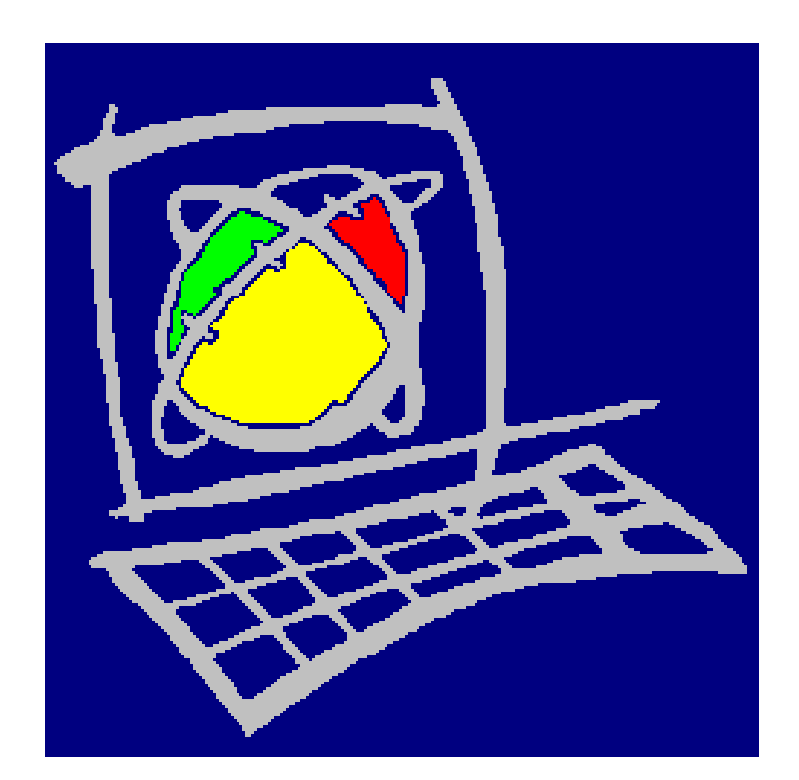

Organisationslösung für WAWI + KOMMUNIKATION

# EDV-Hausleitner GmbH

Bürgerstr. 66, A-4020 LINZ, Tel.: 0732 / 784166, Fax.: 01 / 8174955-1612 E-Mail: office@edv-hausleitner.at Internet: www.edv-hausleitner.at

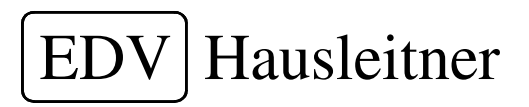

2013 EDV-Hausleitner GmbH. Alle Rechte vorbehalten.

Irrtümer, Druckfehler und Änderungen vorbehalten.

Schwertberg, 21/07/2014

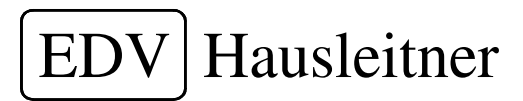

# **1 Allgemein**

Das Zusatzmodul DC ST\_ANGEBOT wertet die in der WAWI erfassten Angebote aufgrund der gewählten Selektionskriterien aus und präsentiert das Ergebnis am Bildschirm. Für die Kontrolle der Angebote stellt dieses Programm eine Unterstützung dar und es gibt mehrere Möglichkeiten dieses Programm zu starten.

# **1.1 Programmstart**

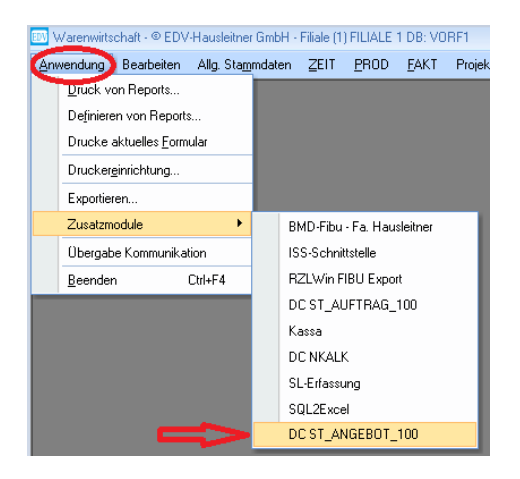

Eine davon ist es, in der WAWI auf das Menü "Anwendungen" zu klicken und unter Zusatzmodule den Menüpunkt DC St\_Angebot auszuwählen.

Das Programm kann aber auch direkt als DC-Angebot.exe gestartet werden

#### Es erscheint folgendes Bild:

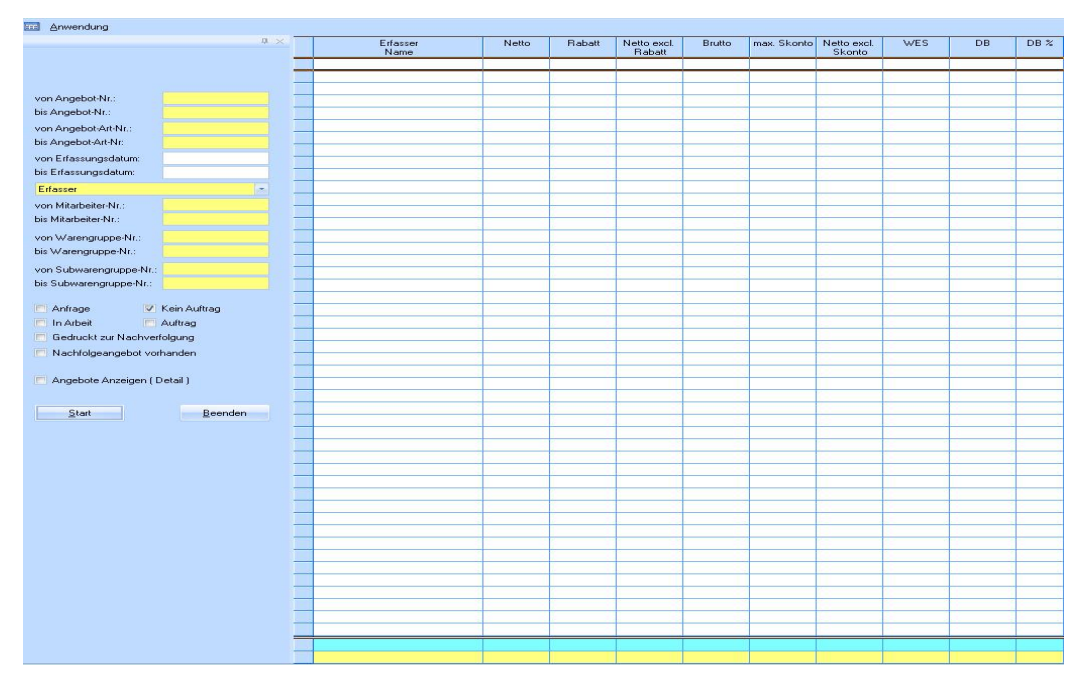

Dieser Bildschirminhalt unterteilt sich in zwei Bereiche.

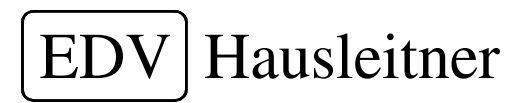

# **1.2 Bereiche der Hauptmaske**

Die Hauptmaske unterteilt sich in einen Selektionsbereich und in einen Datenbereich.

#### **1.2.1 Selektionsbereich**

Links in der Maske können verschiedenen Selektionen gewählt werden.

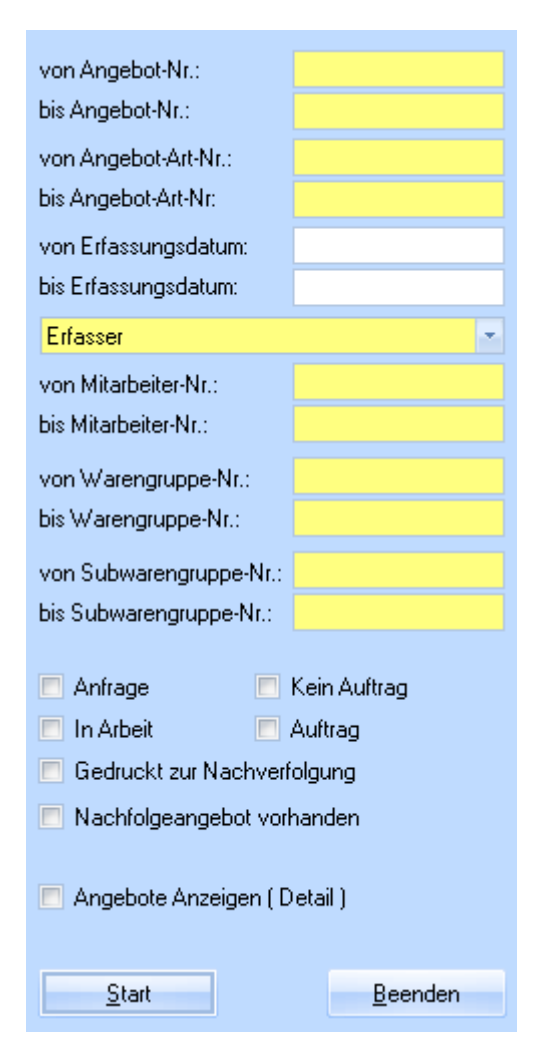

Die Kriterien "von" und "bis" legen jeweils fest in welchen Intervallen eingegrenzt wird.

Das "Dropdownmenü" bezieht sich auf die Selektion "von Mitarbeiter-Nummer, "bis Mitarbeiternummer" und bestimmt ob es sich bei den selektierten Mitarbeitern um einen Erfasser, Planer oder Berater handelt.

Die "Checkboxen" ermöglichen es zusätzlich festzulegen, auf welchem Status die gesuchten Angebote stehen.

Durch die "Checkbox" Angebote anzeigen (Detail) wird festgelegt, ob eine detaillierte Ansicht für die Angebote aufscheint.

Nach Einstellung der verschiedenen Selektionen wird per "Klick" auf den Start Button oder per "Enter" Taste die Suche gestartet.

#### **1.2.1.1 Selektionen ausblenden**

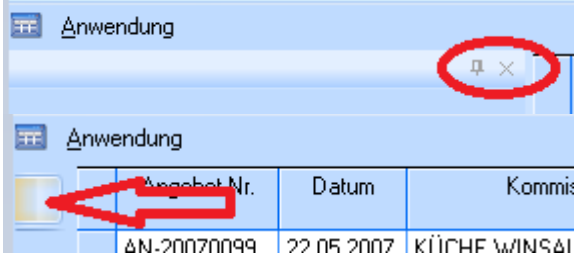

Durch "Klick" auf das Stecknadelsymbol werden die Selektionen ausgeblendet. Um die Selektionen wieder sichtbar zu machen muss auf den Button oben links geklickt werden.

Die ausgewählten Angebote werden im Datenbereich angezeigt.

EDV Hausleitner GmbH Bürgerstraße 66, A-4020 Linz Telefon: 0732 / 784166 Fax: 01 / 8174955-1612 Internet http://www.edv-hausleitner.at, E-Mail : office@edv-hausleitner.at DC ST\_ANGEBOT.doc

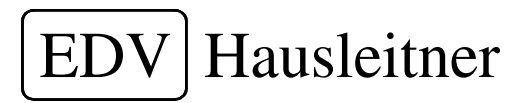

### **1.2.2 Datenbereich**

Im Datenbereich werden die selektierten Angebote mit oder ohne Details präsentiert.

#### **Bsp. für Ansicht ohne Detail:**

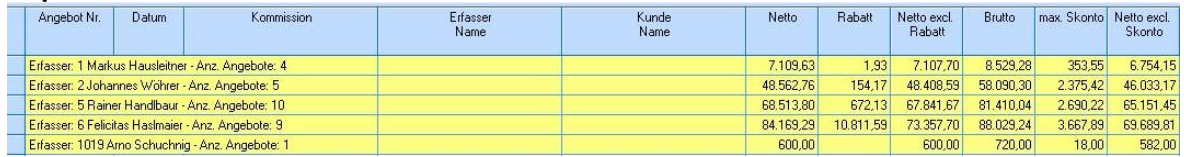

#### **Bsp. für Ansicht mit Detail:**

 $\sim$  1.

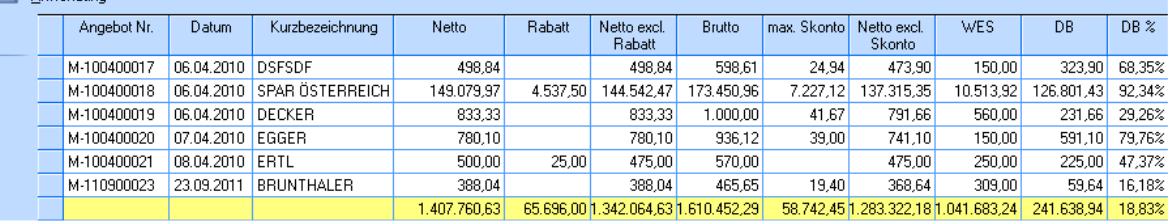

Der Datenbereich selbst unterteilt sich in allgemeine Daten, in kaufmännische und technische Kosten.

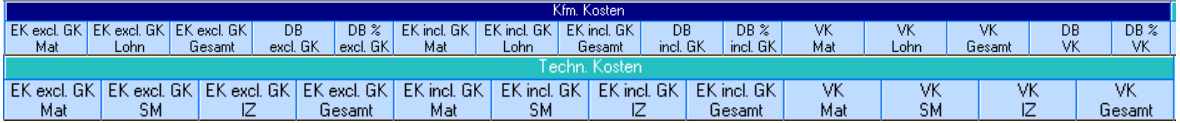

Zusätzlich zu den Kosten können auch die jeweiligen Istzeitstunden, welche pro Angebot angefallen sind, angezeigt werden

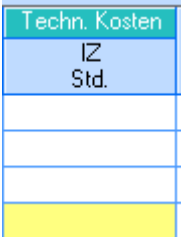

Im Datenbereich steht die Suchleiste als zusätzliches Feature zur Verfügung.

### **1.2.3 Suchleiste**

Mit Hilfe der Suchleiste wird die Auswahl nochmals verfeinert.

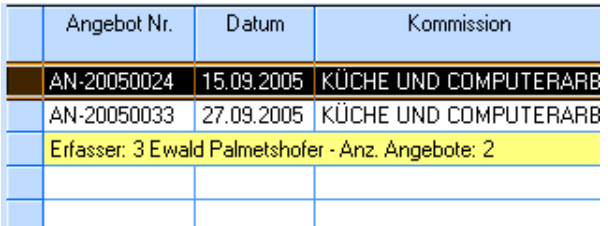

Als Beispiel wird aus der Menge der Angebote, nur jene ausgefiltert, welche im Feld Kommission " Küche" beinhalten. Die Groß- und Kleinschreibung ist in der Suchleiste nicht von Bedeutung.

EDV Hausleitner GmbH Bürgerstraße 66, A-4020 Linz Telefon: 0732 / 784166 Fax: 01 / 8174955-1612 Internet http://www.edv-hausleitner.at, E-Mail : office@edv-hausleitner.at DC ST\_ANGEBOT.doc

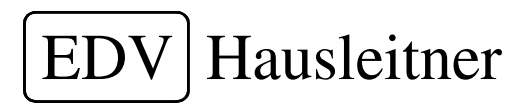

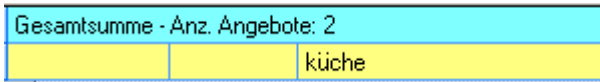

Die Spalten im Datenbereich werden mit der Spaltendefinition eingestellt.

# **2 Spaltendefinition**

Die Spaltendefinition wird mit einem Rechtsklick im Datenfenster aufgerufen.

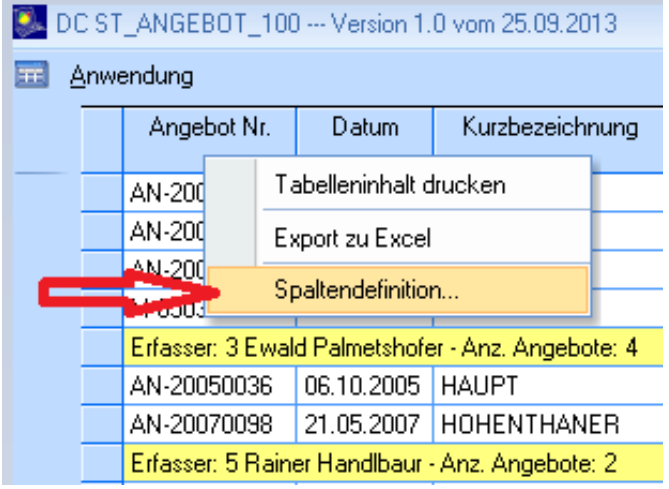

Mit dieser Funktion wird definiert, welche Spalte im Programm angezeigt werden soll und welche nicht.

Zur Definition erscheint folgende Maske:

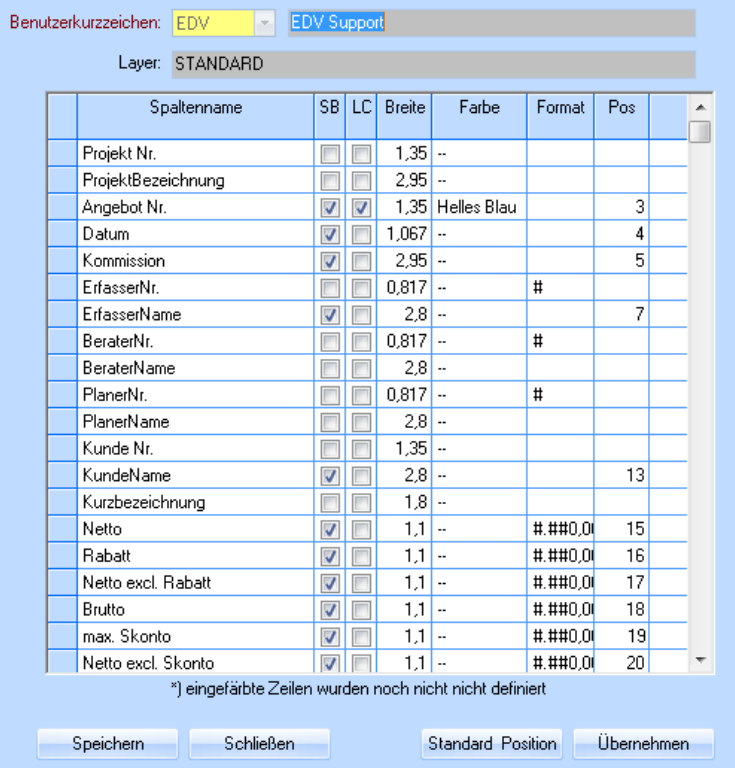

#### **Erklärung der Spaltendefinition:**

#### **SB (Sichtbar):**

Diese Checkbox legt fest, ob die jeweilige Spalte angezeigt werden soll oder nicht.

#### **LC (Lock Column):**

Ist diese Checkbox aktiv, so wird die Spalte beim nach rechts scrollen nicht mitverschoben. **Farbe:** 

Hier kann festgelegt werden, welche Farbe bei einer Spalte hinterlegt werden soll um bestmöglich Daten ausschöpfen zu können.

#### **Format:**

Die Formateinstellung legt fest wieviele Nachkommastellen ein Wert haben soll.

#### **Position:**

Bei der Positionseinstellung kann die Reihenfolge der angezeigten Spalten festgelegt werden.

Die Einstellungen können von einem anderen Mitarbeiter übernommen werden.

### **2.1 Einstellungen übernehmen**

Die Einstellungen der Spaltendefinition können von einem Mitarbeiter übernommen werden, indem auf den Button übernehmen geklickt wird.

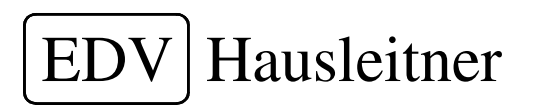

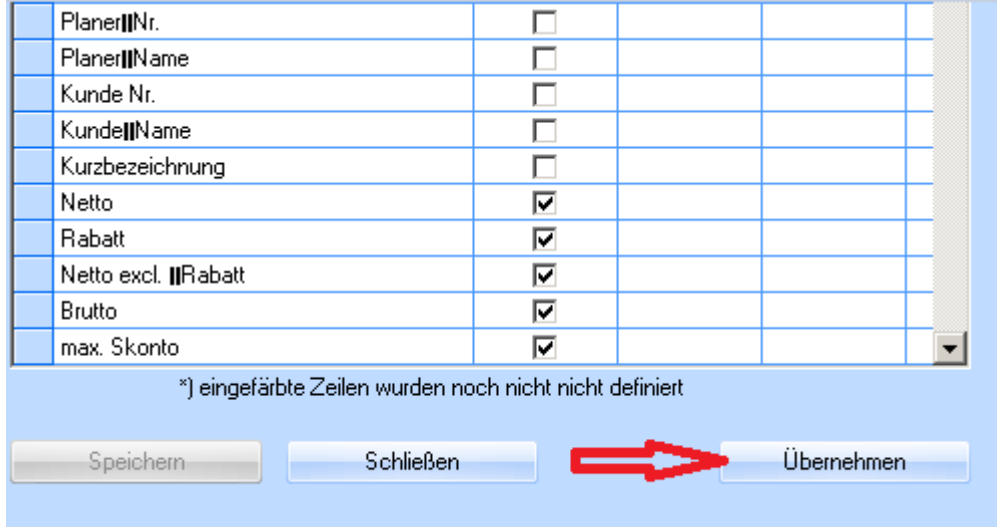

Mit dem Dropdownmenü wird festgelegt, von welchem Mitarbeiter die Einstellung übernommen wird.

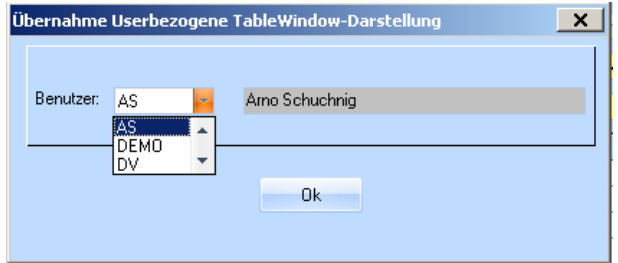

Durch Klick auf den OK Button und danach auf Speichern werden die Einstellungen der Spaltendefinition von diesem Mitarbeiter übernommen.

Zur Ausgabe des Datenfensters gibt es mehrere Möglichkeiten.

# **3 Ausgabemöglichkeiten**

Der Inhalt des Datenbereiches kann in zwei verschiedenen Verfahren ausgegeben werden. Ein Verfahren ist der Export zu Excel.

# **3.1 Export zu Excel**

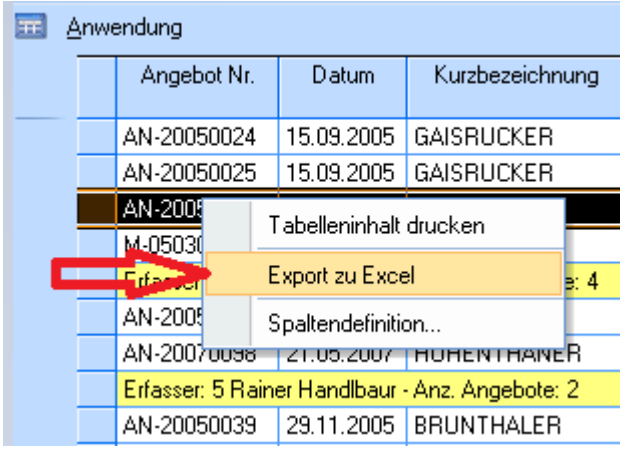

Bestimmte Inhalte oder auch die gesamte Liste kann in Excel exportiert werden. Durch den Rechtsklick in den Datenbereich und Klick auf Export zu Excel öffnet sich folgende Zusatzmaske.

EDV Hausleitner GmbH Bürgerstraße 66, A-4020 Linz Telefon: 0732 / 784166 Fax: 01 / 8174955-1612 Internet http://www.edv-hausleitner.at, E-Mail : office@edv-hausleitner.at DC ST\_ANGEBOT.doc

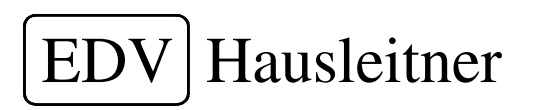

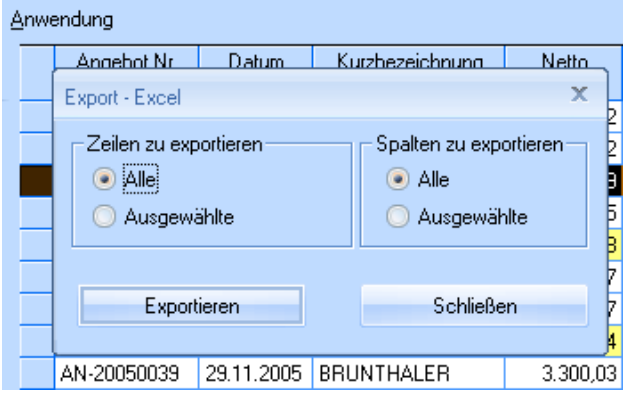

In dieser Zusatzmaske kann entschieden werden, ob alles oder nur die ausgewählten Zeilen bzw. Spalten in Excel exportiert werden sollen.

### **Bsp. Export zu Excel**

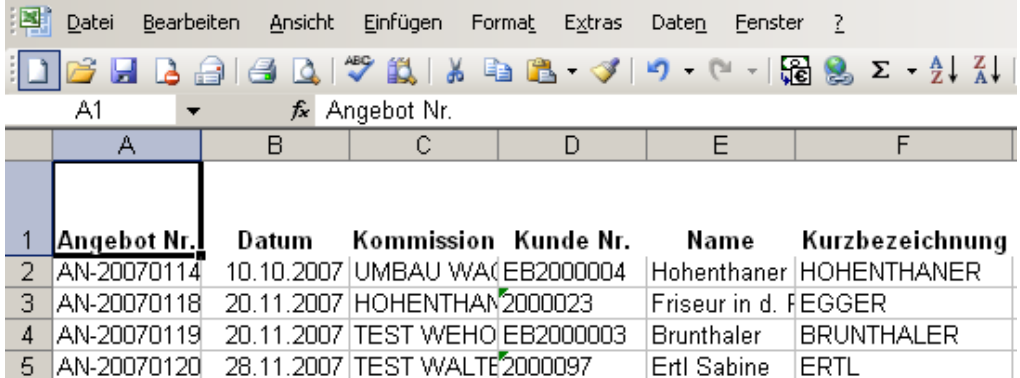

Die zweite Ausgabemöglichkeit besteht in der Funktion " Tabelleninhalt drucken".

# **3.2 Tabelleninhalt drucken**

Durch Rechtsklick in den Datenbereich erscheint folgendes Kontextmenü:

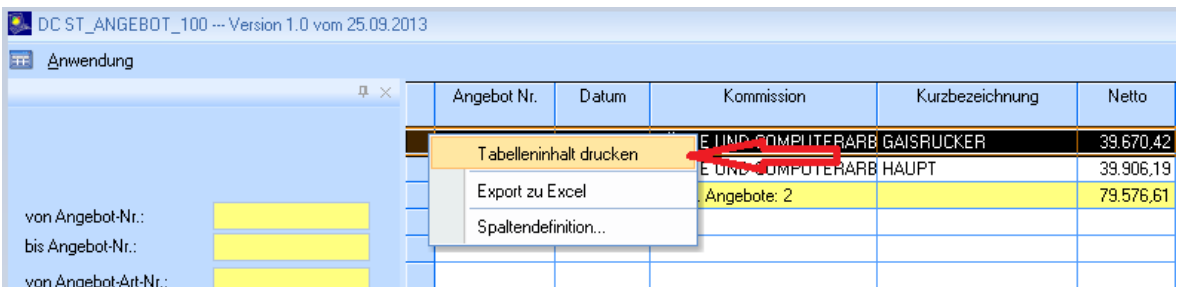

Durch klick auf Tabelleninhalt drucken erscheinen folgende Einstellungen:

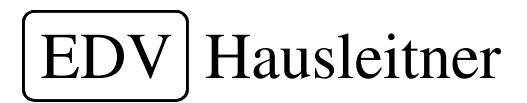

## **3.2.1 Druckeinstellung Allgemein**

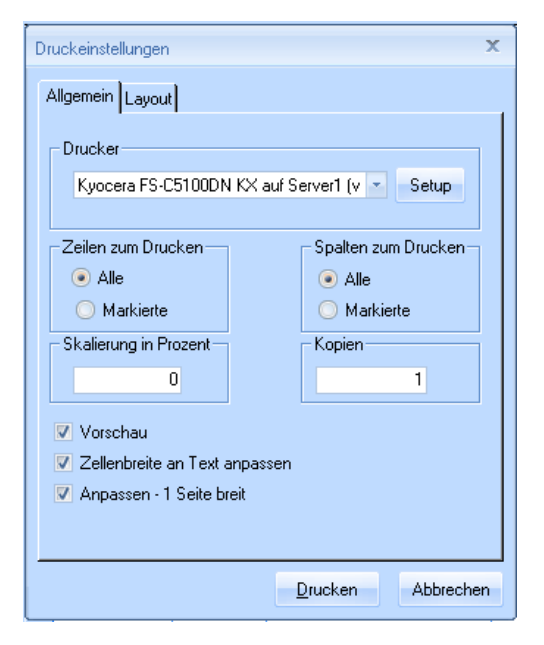

Wie beim Export zu Excel wird entschieden, ob alles oder nur ausgewählte Zeilen bzw Spalten gedruckt werden. Die Skalierung in Prozent kann geändert werden und mit den Checkboxen wird festgelegt ob eine Vorschau angezeigt werden soll oder ob die Zellenbreite an den Text angepasst wird.

# **3.2.2 Druckeinstellung Layout**

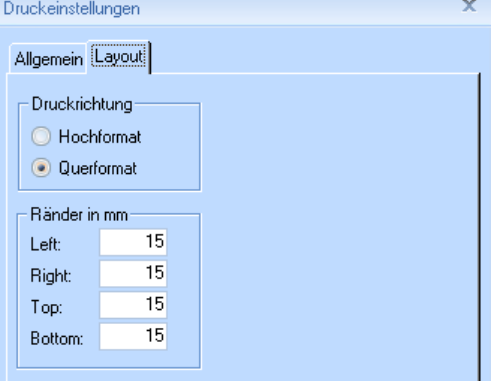

Im Layout der Druckeinstellungen wird festgelegt, ob Hochformat oder Querformat gedruckt wird und wie viel die Ränder in Millimetern ausmachen sollen.

#### **Bsp. Tabelleninhalt drucken**

Übersicht DC ST\_ANGEBOT --- Version 1.0 vom 20.09.2013

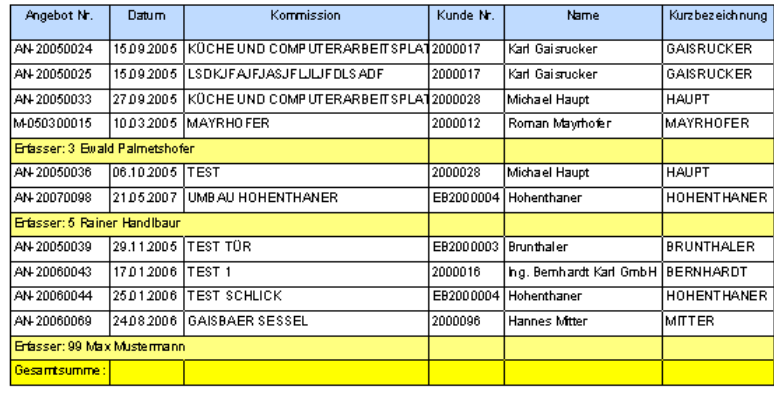